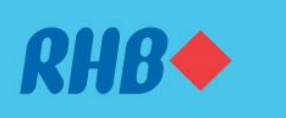

### **Uruskan akaun pilihan anda dengan 'Favourites'.**

Access your favourite accounts quickly and easily. Akses akaun pilihan anda dengan cepat dan mudah.

#### 1. ADD

1. TAMBAH

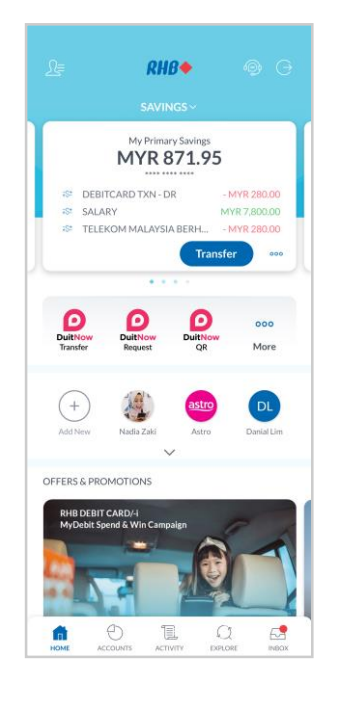

#### **Step 1**

Log in to the RHB Mobile Banking App and tap on settings at the top left corner.

## **Langkah 1**

Log masuk ke aplikasi RHB Mobile Banking dan tekan pada 'Settings' di bahagian atas, pada sebelah kiri.

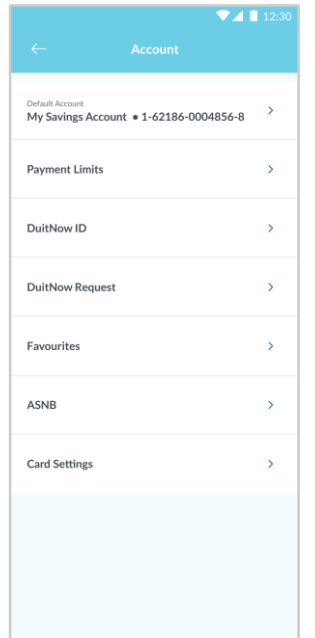

**Step 2** Go to 'Account', then tap 'Favourites'.

**Langkah 2** Pergi ke 'Account', dan seterusnya tekan 'Favourites'.

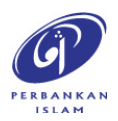

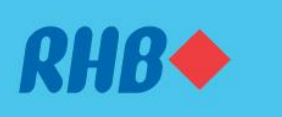

**Uruskan akaun pilihan anda dengan 'Favourites'.**

Access your favourite accounts quickly and easily. Akses akaun pilihan anda dengan cepat dan mudah.

#### 1. ADD

1. TAMBAH

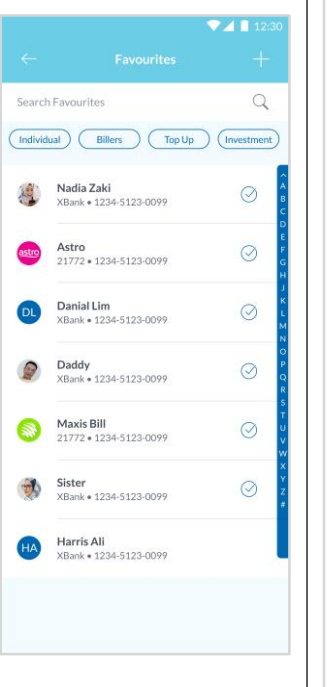

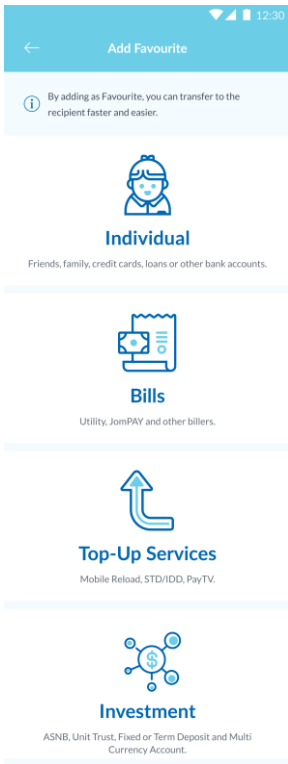

### **Step 3**

Add new Favourite by tapping the '+' sign and choose the type of services to add as favourite.

# **Langkah 3**

Tekan ikon '+' untuk tambah 'Favourite' baru dan pilih jenis perkhidmatan untuk ditambah masuk.

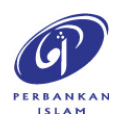

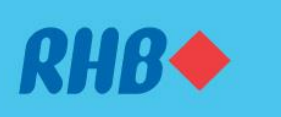

### **Uruskan akaun pilihan anda dengan 'Favourites'.**

Access your favourite accounts quickly and easily. Akses akaun pilihan anda dengan cepat dan mudah.

- 1. ADD
- 1. TAMBAH

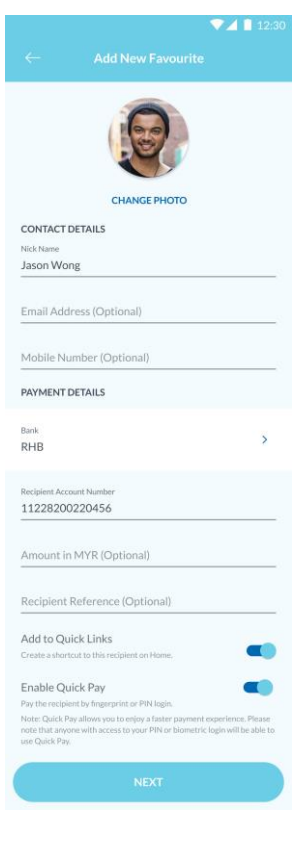

**Step 4** Fill in the details as requested and tap 'Next'.

# **Langkah 4**

Masukkan maklumat berkenaan dan tap 'Next'.

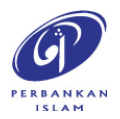

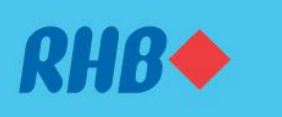

### **Uruskan akaun pilihan anda dengan 'Favourites'.**

Access your favourite accounts quickly and easily. Akses akaun pilihan anda dengan cepat dan mudah.

- 1. ADD
- 1. TAMBAH

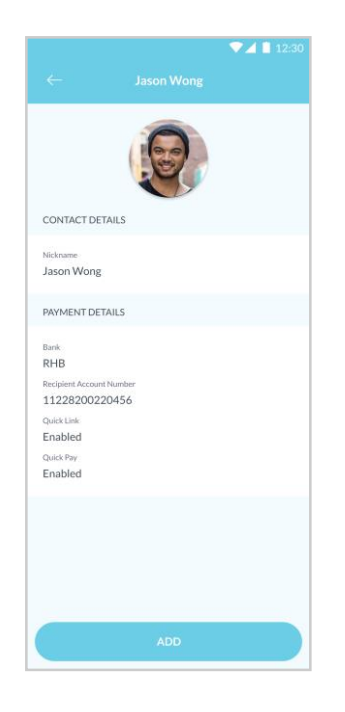

**Step 5** Review the details and tap 'Add' to proceed.

**Langkah 5** Semak butiran dan tekan 'Add' untuk teruskan.

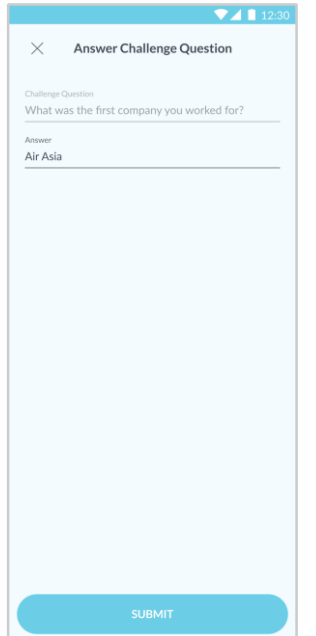

### **Step 6**

Answer the Challenge Question shown and tap 'Submit'.

**Langkah 6** Jawab Challenge Question yang dipaparkan dan tekan 'Submit'.

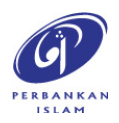

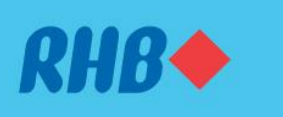

### **Uruskan akaun pilihan anda dengan 'Favourites'.**

Access your favourite accounts quickly and easily. Akses akaun pilihan anda dengan cepat dan mudah.

#### 1. ADD

1. TAMBAH

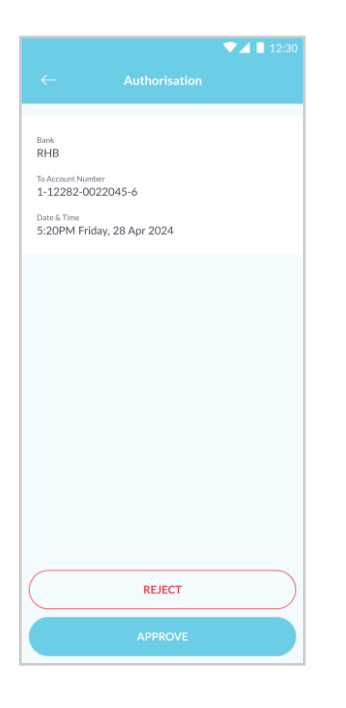

**Step 5** Tap 'Approve' to authorise the transaction.

**Langkah 5** Tekan 'Approve' untuk sahkan transaksi.

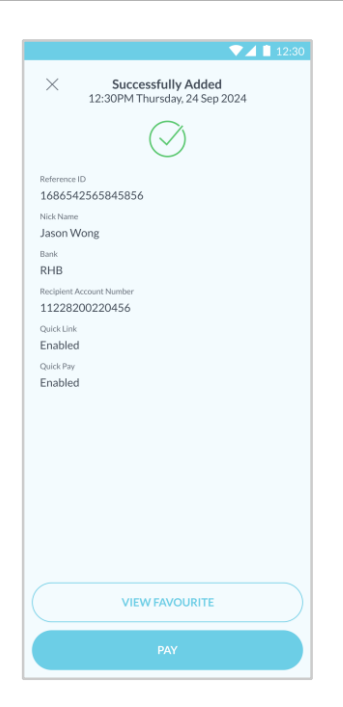

### **Step 6**

A 'Successfully Added' message will appear once you have added your favourite transactions.

**Langkah 6** Anda akan menerima mesej 'Successfully Added' selepas proses penambahan 'Favourites' selesai.

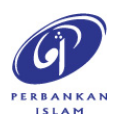

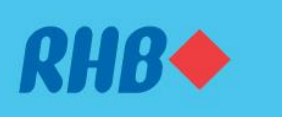

#### **Uruskan akaun pilihan anda dengan 'Favourites'.**

Access your favourite accounts quickly and easily. Akses akaun pilihan anda dengan cepat dan mudah.

- 2. EDIT
- 2. EDIT

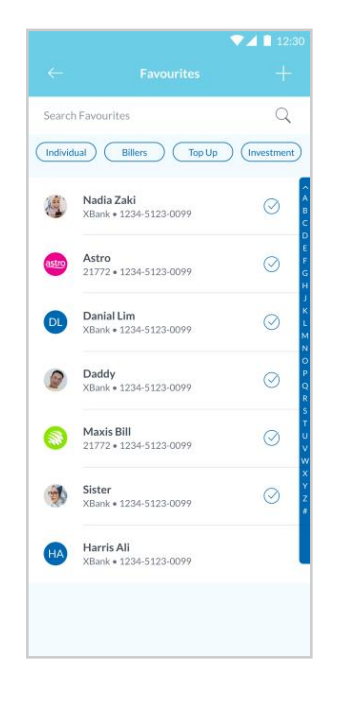

### **Step 1**

Under your favourites listing, choose an account you would like to edit.

# **Langkah 1**

Di senarai akaun pilihan anda, pilih akaun yang anda ingin edit.

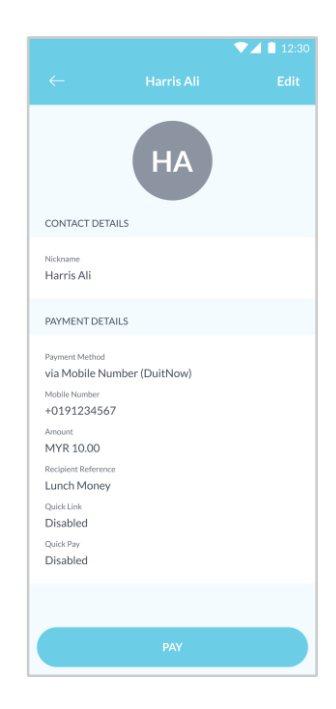

# **Step 2** Tap 'Edit' at the top right corner to edit.

**Langkah 2** Tekan 'Edit' di bahagian atas pada belah kanan untuk edit.

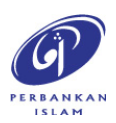

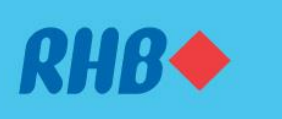

**Uruskan akaun pilihan anda dengan 'Favourites'.**

Access your favourite accounts quickly and easily. Akses akaun pilihan anda dengan cepat dan mudah.

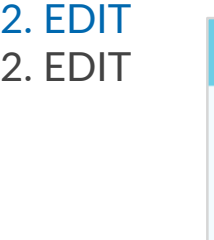

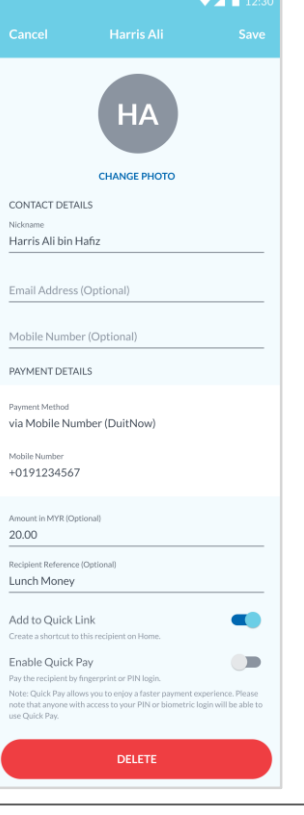

#### **Step 3**

Fill in the details you would like to amend and tap 'Save' at the top right corner.

## **Langkah 3**

Isikan butiran yang anda ingin meminda dan tekan 'Save' di bahagian atas, pada belah kanan.

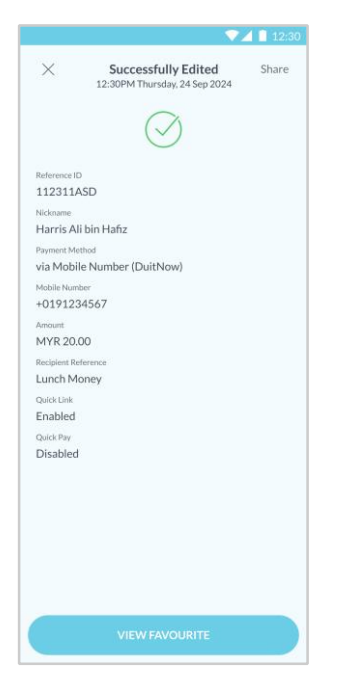

### **Step 4**

A 'Successfully Edited' message will appear once you have edited your favourite account.

**Langkah 4** Anda akan menerima mesej 'Successfully Edited' selepas anda selesai mengedit akaun pilihan anda.

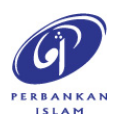

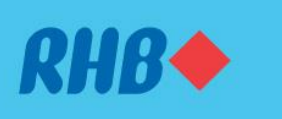

**Uruskan akaun pilihan anda dengan 'Favourites'.**

Access your favourite accounts quickly and easily. Akses akaun pilihan anda dengan cepat dan mudah.

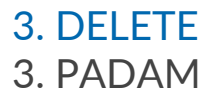

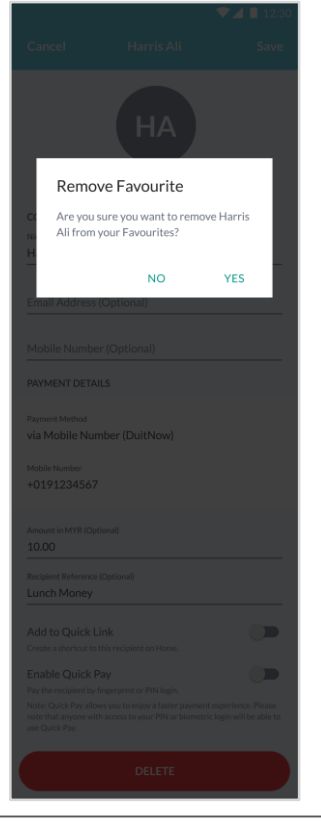

**Step 5** To delete your favourite account, tap 'Delete' and choose 'Yes'.

**Langkah 5** Untuk memadam akaun pilihan anda, tekan 'Delete' and choose 'Yes'.

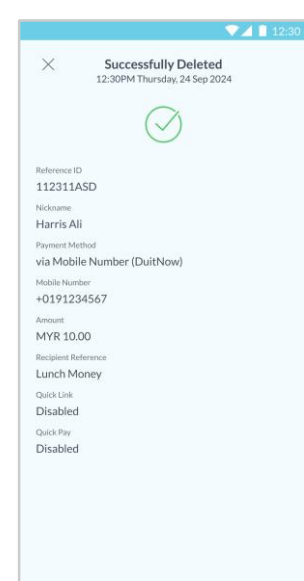

### **Step 4**

A 'Successfully Deleted' message will appear once you have deleted your favourite account.

**Langkah 4** Anda akan menerima mesej 'Successfully Deleted' selepas anda selesai memadam akaun pilihan anda.

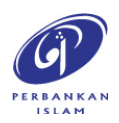